## Microsoft Office Productivity Suite Lesson: April 6th

#### **Learning Target:**

Students will become familiar with Microsoft Word and Google Docs

Let's Get Started:

If you are using a computer with Microsoft Office, <a href="click here">click here</a> (Go to slide 2)

If you are using a computer without Microsoft Office, click here (Go to slide 18)

# Getting Started with Microsoft Office Word

Watch Video: Getting Started with MS Word

#### What is Microsoft Word:

Microsoft Word is a **word processing** application that allows you to create a variety of **documents**, including letters, resumes, and more. In this lesson, you'll learn how to navigate the Word interface and become familiar with some of its most important features, such as the **Ribbon**, **Quick Access Toolbar**, and **Backstage view**.

## Practice:

Opening Word for the First Time

When you open Word for the first time, the Start Screen will appear. From here, you'll be able to create a new document, choose a template, and access your recently edited documents. From the Start Screen, locate and select Blank document to access the Word interface.

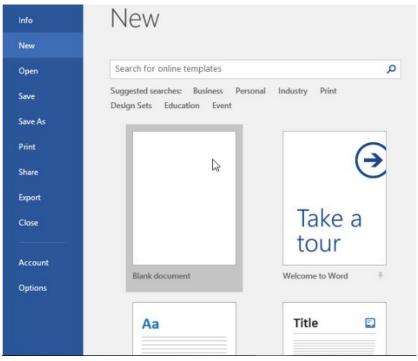

- All recent versions of Word include the Ribbon and the Quick Access Toolbar, where you'll find commands to perform common tasks in Word, as well as Backstage view.
- Word uses a tabbed Ribbon system instead of traditional menus. The Ribbon contains multiple tabs, which you can find near the top of the Word window.

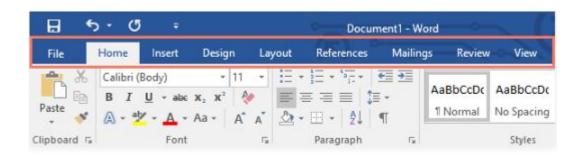

Each tab in Microsoft contains several **groups of related commands**. For example, the Font group on the Home tab contains commands for formatting text in your document.

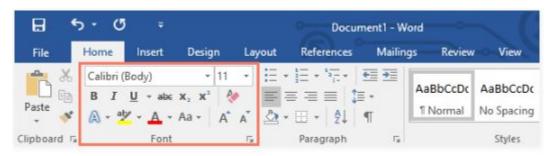

Some groups also have a **small arrow** in the bottom-right corner that you can click for even more options.

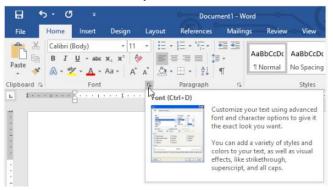

### MS Word: Showing/Hiding the Ribbon

If you find that the Ribbon takes up too much screen space, you can hide it. To do this, click the **Ribbon Display Options** arrow in the upper-right corner of the Ribbon, then select the desired option from the drop-down menu:

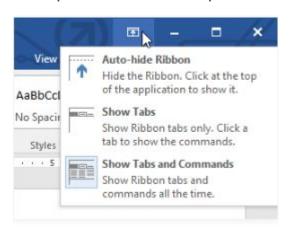

- Auto-hide Ribbon: Auto-hide displays your document in full-screen mode and completely hides the Ribbon from view.
  To show the Ribbon, click the Expand Ribbon command at the top of screen.
- Show Tabs: This option hides all command groups when they're not in use, but tabs will remain visible. To show the Ribbon, simply click a tab.
- Show Tabs and Commands: This option maximizes the Ribbon. All of the tabs and commands will be visible. This option is selected by default when you open Word for the first time.

## MS Office: Using the Tell me feature

If you're having trouble finding a command you want, the **Tell Me** feature can help. It works just like a regular search bar. Type what you're looking for, and a list of options will appear. You can then use the command directly from the menu without having to find it on the Ribbon.

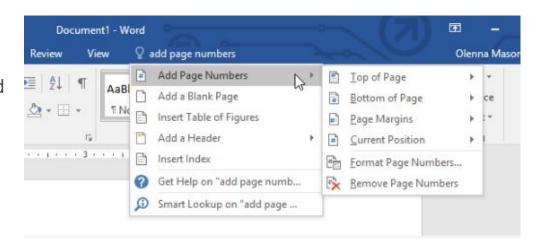

#### MS Office: The Quick Access Toolbar

Located just above the Ribbon, the **Quick Access Toolbar** lets you access common commands no matter which tab is selected. By default, it shows the **Save**, **Undo**, and **Redo** commands, but you can add other commands depending on your needs.

#### Practice: Add Commands to the Quick Access Toolbar

1. Click the drop-down arrow to the right of the Quick Access Toolbar

2. Select the **command** you want to add from the menu

3. The command will be added to the Quick Access Toolbar

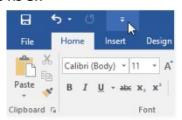

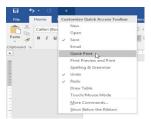

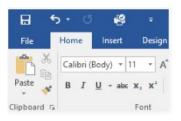

#### **MS Office Practice: Show/Hide the Ruler**

Click the View tab

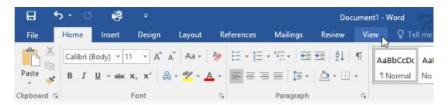

Click the checkbox next to Ruler to show or hide the Ruler

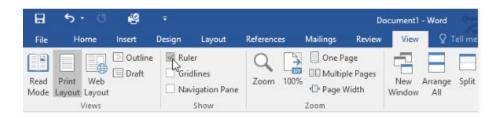

#### MS Office: Backstage View

 Backstage view gives you various options for saving, opening a file, printing, and sharing your document. To access Backstage view, click the File tab on the Ribbon.

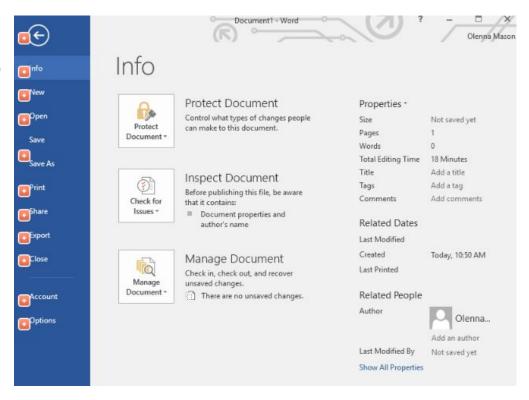

### MS Office: Document Views and Zooms

Word has a variety of viewing options that change how your document is displayed. You can choose to view your document in **Read Mode**, **Print Layout**, or **Web Layout**. These views can be useful for various tasks, especially if you're planning to **print** the document. You can also **zoom in and out** to make your document easier to read.

**Read Mode:** This view opens the document to a full screen. This view is great for reading large amounts of text or simply reviewing your work.

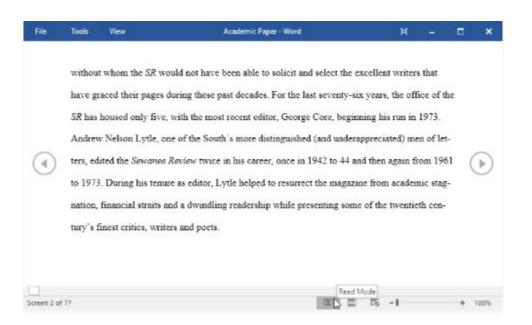

**<u>Print Layout:</u>** This is the default document view in Word. It shows what the document will look like on the printed page.

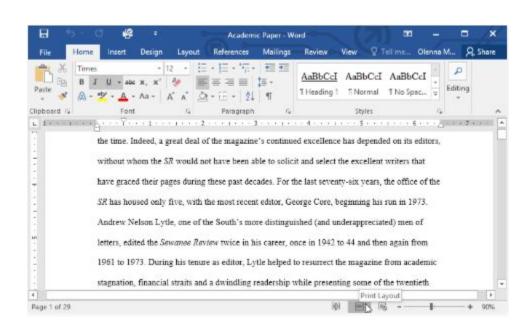

**Web Layout:** This view displays the document as a webpage, which can be helpful if you're using Word to publish content online.

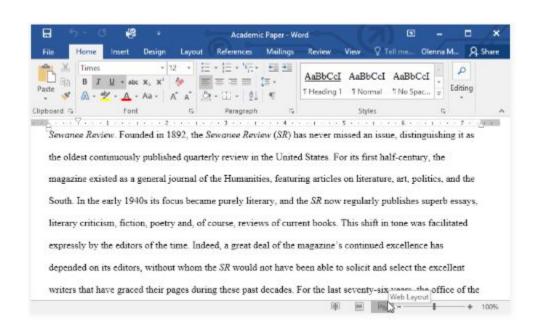

#### Zooming in and out

To zoom in or out, click and drag the **zoom control slider** in the bottom-right corner of the Word window. You can also select the **+** or **- commands** to zoom in or out by smaller increments. The number next to the slider displays the current **zoom percentage**, also called the **zoom level**.

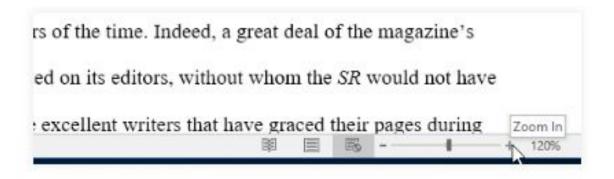

#### CHALLENGE!

- 1. Open **Word**, and create a **blank document**.
- 2. Change the **Ribbon Display Options** to **Show Tabs**.
- 3. Using Customize Quick Access Toolbar, add New, Quick Print, and Spelling & Grammar.
- 4. In the **Tell me bar**, type **Shape** and press **Enter**.
- 5. Choose a shape from the menu, and double-click somewhere on your document.
- 6. Show the **Ruler** if it is not already visible.
- 7. **Zoom** the document to 120%.
- 8. Change the **Document view** to **Web Layout**.
- 9. When you're finished, your document should look something like the picture below
- 10. Change the Ribbon Display Options back to Show Tabs and Commands, and change the Document View back to Print Layout.

## Getting Started with Google Docs

Watch Video: Getting Started with Google Docs

#### What is Google Docs?

Google Docs is a free Web-based application in which documents can be created, edited and stored online. Files can be accessed from any computer with an Internet connection and a full-featured Web browser. Google Docs is a part of a comprehensive package of online applications offered by and associated with Google.

#### Practice:

Opening Google Docs for the First Time

When you open Google Docs for the first time, the **Start Screen** will appear. From here, you'll be able to create a **Blank** document, choose a **template**, and/or access your **recently edited documents**. From the **Start Screen**, locate and select **Blank document** to access the Word interface.

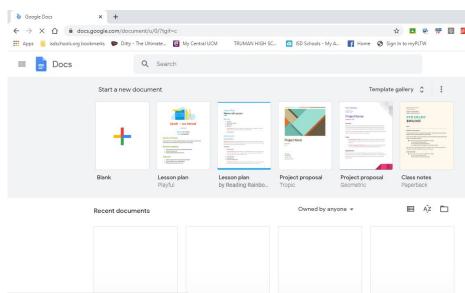

• The Google Docs **interface** includes the **toolbar** at the top of the screen, as well as the document itself. It allows you to **type** and **modify text**, in addition to **sharing** a document with others.

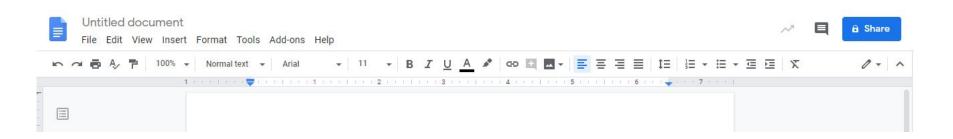

Each item in the google docs toolbar contains several **related commands**. For example, the Insert Option contains commands for inserting media, shapes, page numbers, etc.

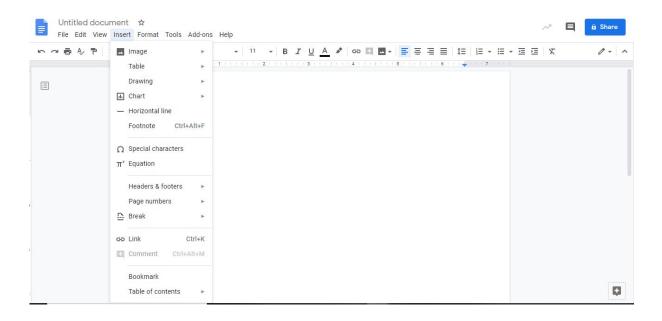

## Google Docs: Showing/Hiding the Tool Bar

If you find that the tool bar takes up too much screen space, you can hide it. To do this, click the **Tool bar Display Options** arrow in the upper-right corner of the toolbar, then select the desired option

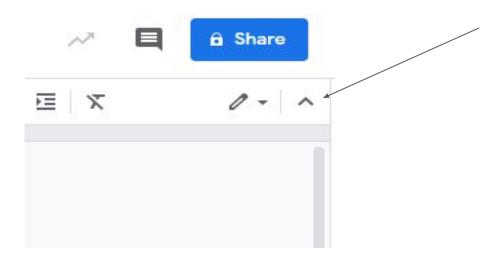

## Google Docs: Using the Tell me feature

If you're having trouble finding a command you want, the **Tell Me** feature can help. It works just like a regular search bar. Click the **Help** option. In the **search the menus** bar, type what you're looking for, and a list of options will appear.

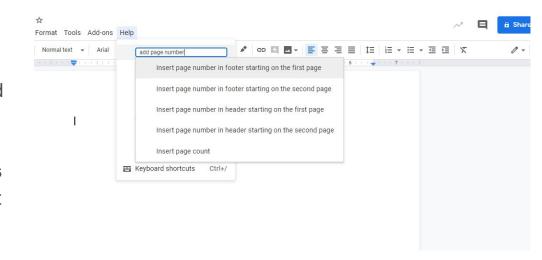

#### **Google Docs Practice: Show/Hide the Ruler**

1. Click the **View** option

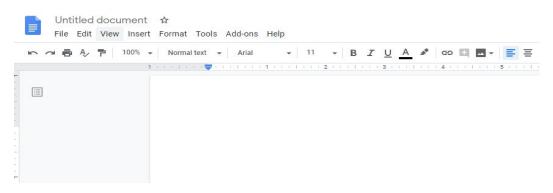

2. Click the check next to Ruler to show or hide the Ruler

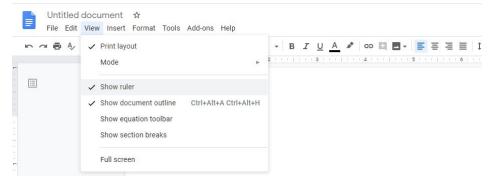

#### Google Docs: Backstage View

- Unlike Microsoft Office, Google docs does not have a backstage view when File is selected.
- When you click File, the drop down menu gives you various options for saving, opening a file, printing, and renaming your document. To access this menu, click the File option in the top left corner of your document

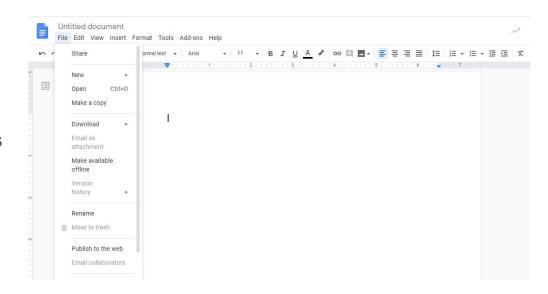

## Google Docs: Document Views and Zooms

Google Docs has a variety of viewing options that change how your document is displayed. All modes can be accessed from the **View** option in your tool bar under the **modes** item. You can choose to view your document in **Editing Mode**, **Suggesting Mode**, or **Viewing Mode**. These views can be useful for various tasks, especially if you're planning to **share** the document. You can also **zoom in and out** to make your document easier to read.

**Editing Mode:** This view allow the user and/or person the document is shared with to make edits directly in the document. This option is great for group projects where more than one person needs to add information to a document. This will be the default mode when you open a new google doc.

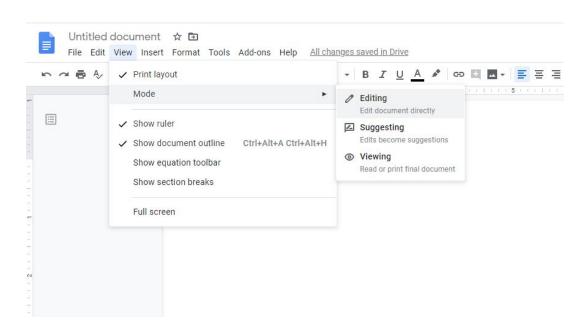

<u>Suggesting Mode:</u> This mode allows you to make edits/suggestions, as well as leave private comments on an already created document. This mode is great for peer editing.

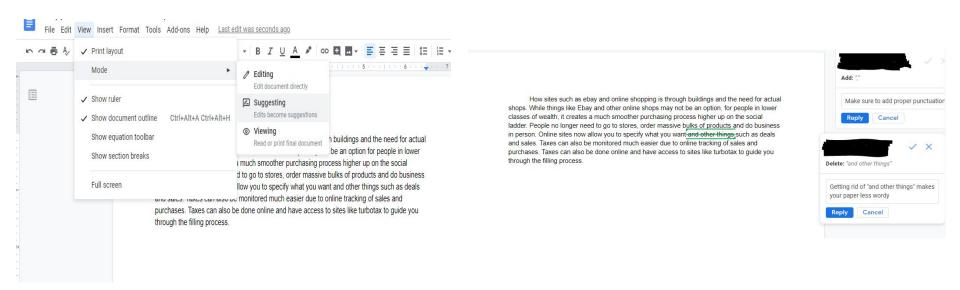

<u>Viewing Mode:</u> This view displays the document as an un-editable document to those who the document is shared with. This is helpful to see what the document will look like one it is printed.

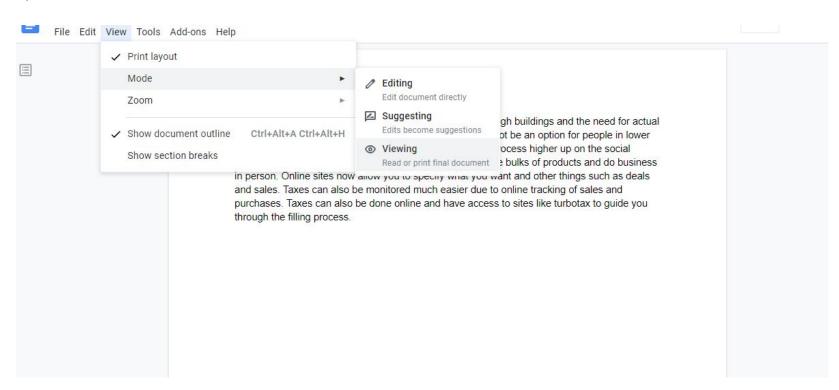

#### Zooming in and out

To zoom in or out, click the **zoom drop down menu** in the top-left corner of your toolbar. The number in the drop down menu displays the current **zoom percentage**, also called the **zoom level**.

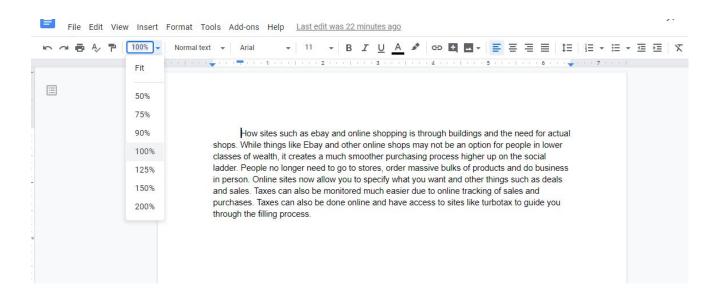

#### **CHALLENGE!**

- 1. Open **Google docs**, and create a **blank document**.
- 2. Change the **Ribbon Display Options** to **Show the Menus**.
- 3. In the **Tell me bar**, type **page number** and select **Page Numbers**.
- 4. Choose **Header**, and click **Apply**
- 5. Show the **Ruler** if it is not already visible.
- 6. **Zoom** the document to 125%.
- 7. Change the **Document view** to **Suggesting Mode**.
- 8. When you're finished, your document should look something like the picture below
- 9. Change the **Document View** back to **Editing Mode**.

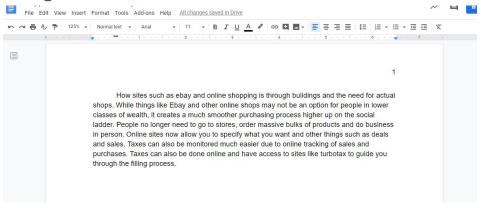